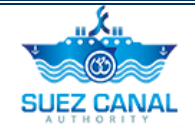

# **Suez Canal Authority**

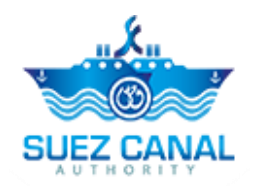

**Long Haul Service**

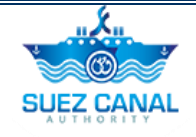

### **Table of Contents**

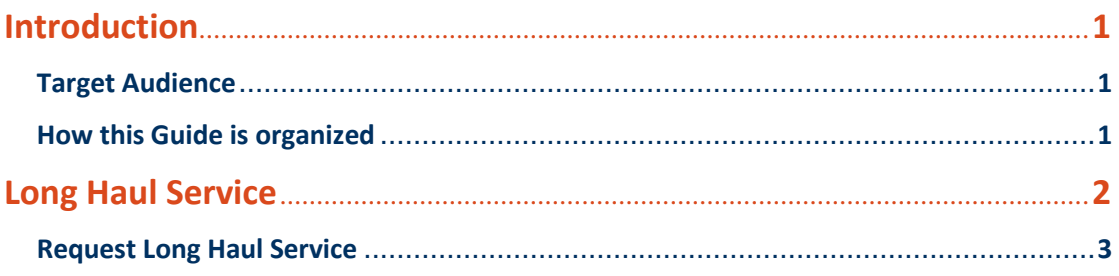

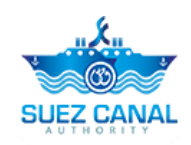

# <span id="page-2-0"></span>**Introduction**

Suez Canal Authority website provide several services for the users, and through this manual you will be introduced to the Long Haul Service.

### <span id="page-2-1"></span>**Target Audience**

This Manual is designed to target the users of the website, to use the service of Long Haul in Suez Canal Authority website, to request a rebate.

# <span id="page-2-2"></span>**How this Guide is organized**

This Manual will guide the user, through:

**Long Haul Service Process.** 

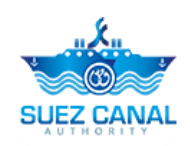

# <span id="page-3-0"></span>**Long Haul Service**

Portal User and Agent User can request Long Haul Service, to open the service there's two ways:

 Go to the main navigation menu, and hover over **Services**, a list will drop select **Long Haul**.

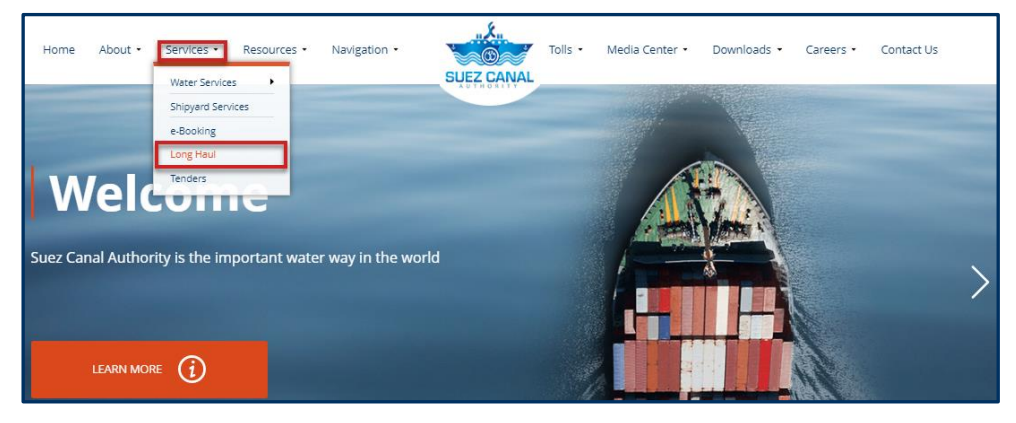

**Figure 1: Long Haul Service Navigation Menu**

#### **Or**

 Go to the Homepage, and scroll down to **Our Services** section, and click **Long Haul**.

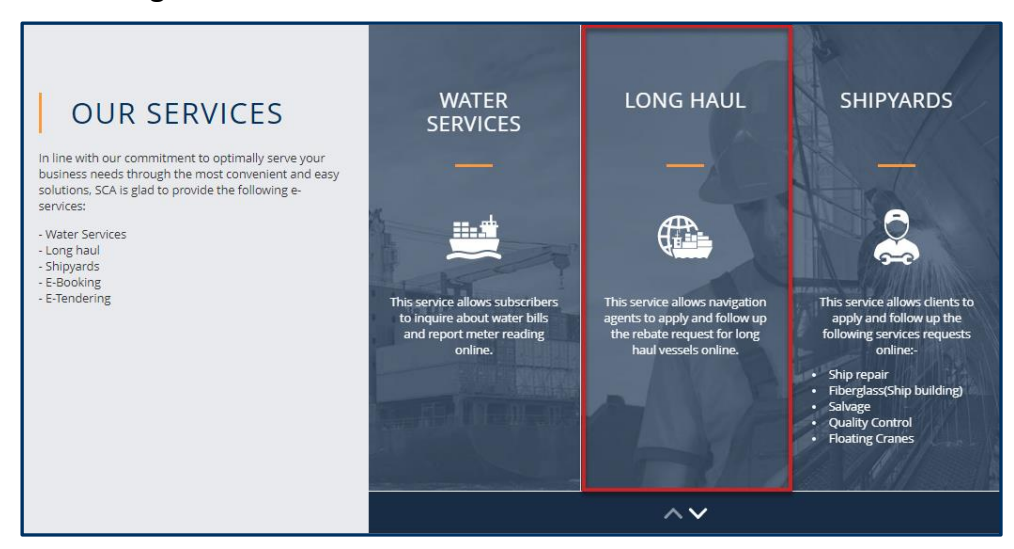

**Figure 2: Our Services Homepage**

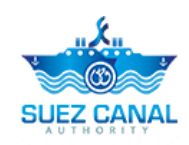

## <span id="page-4-0"></span>**Request Long Haul Service**

**1.** Open the Long Haul service page, and click **Rebate Request**.

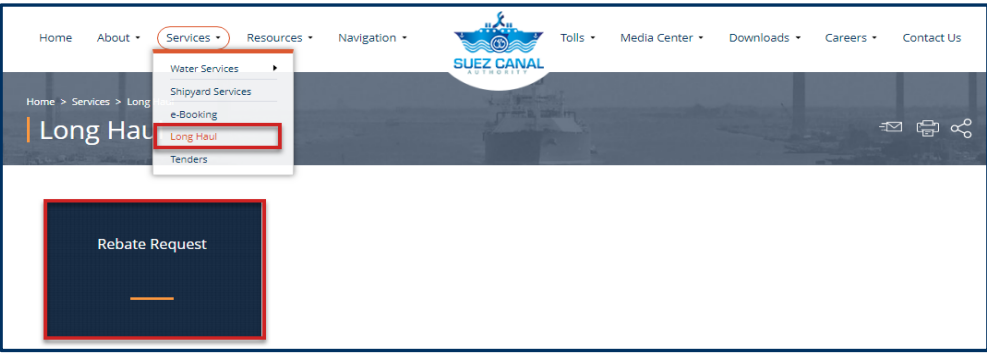

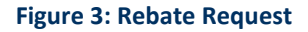

- **2.** Rebate Request form will open, start adding the requested information:
	- Add the **Requester Information** details according to the fields.
	- Add the **Vessel's Particulars** details according to the fields.
	- Add the **Additional Information** details, according to the fields.
- **3.** After adding Step One of the Rebate Request from, click **Next**.

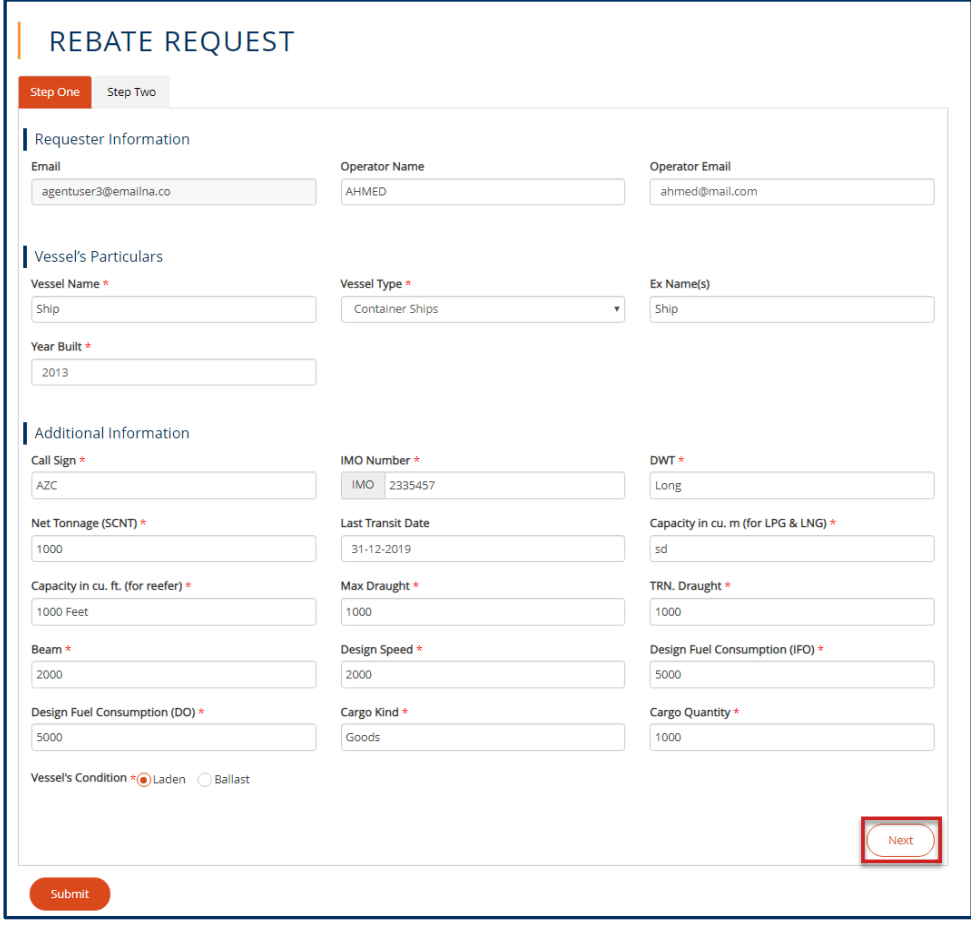

**Figure 4: Rebate Request Form Step One**

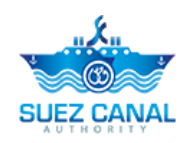

- **4.** Step Two of the form will appear, add the Voyage Information:
	- Voyage Information
	- $\triangleright$  Duration
	- ▶ Voyage Cost

**Type the Rebate percentage which you request at the "**Suggested Rebate" **field)**

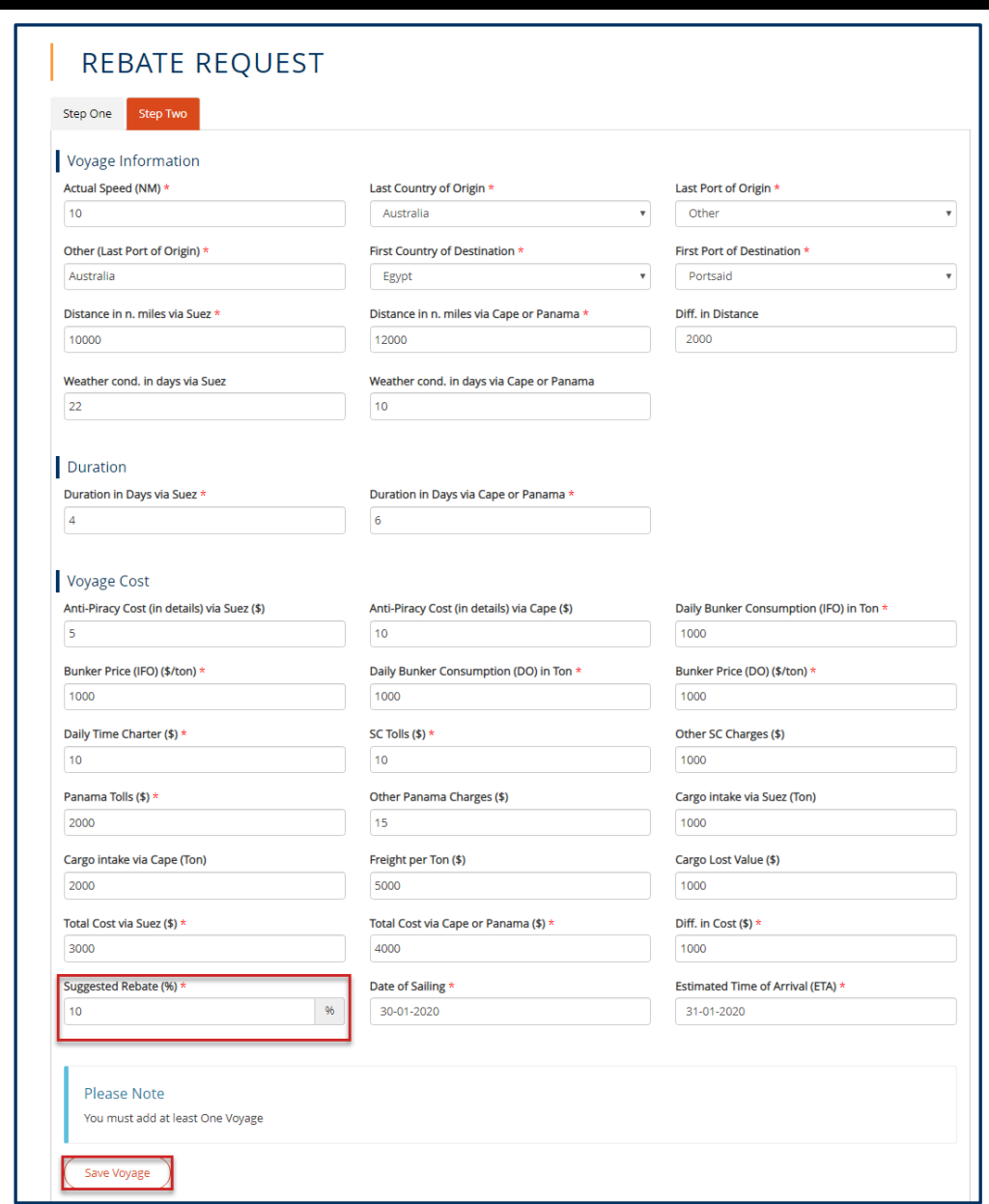

#### **Figure 5: Add Voyage Details**

**5.** After adding the voyage information, click **Save Voyage**, another voyage information form will appear, add the other voyage details if existed, then click **Save Voyage**.

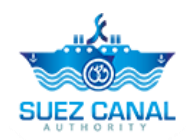

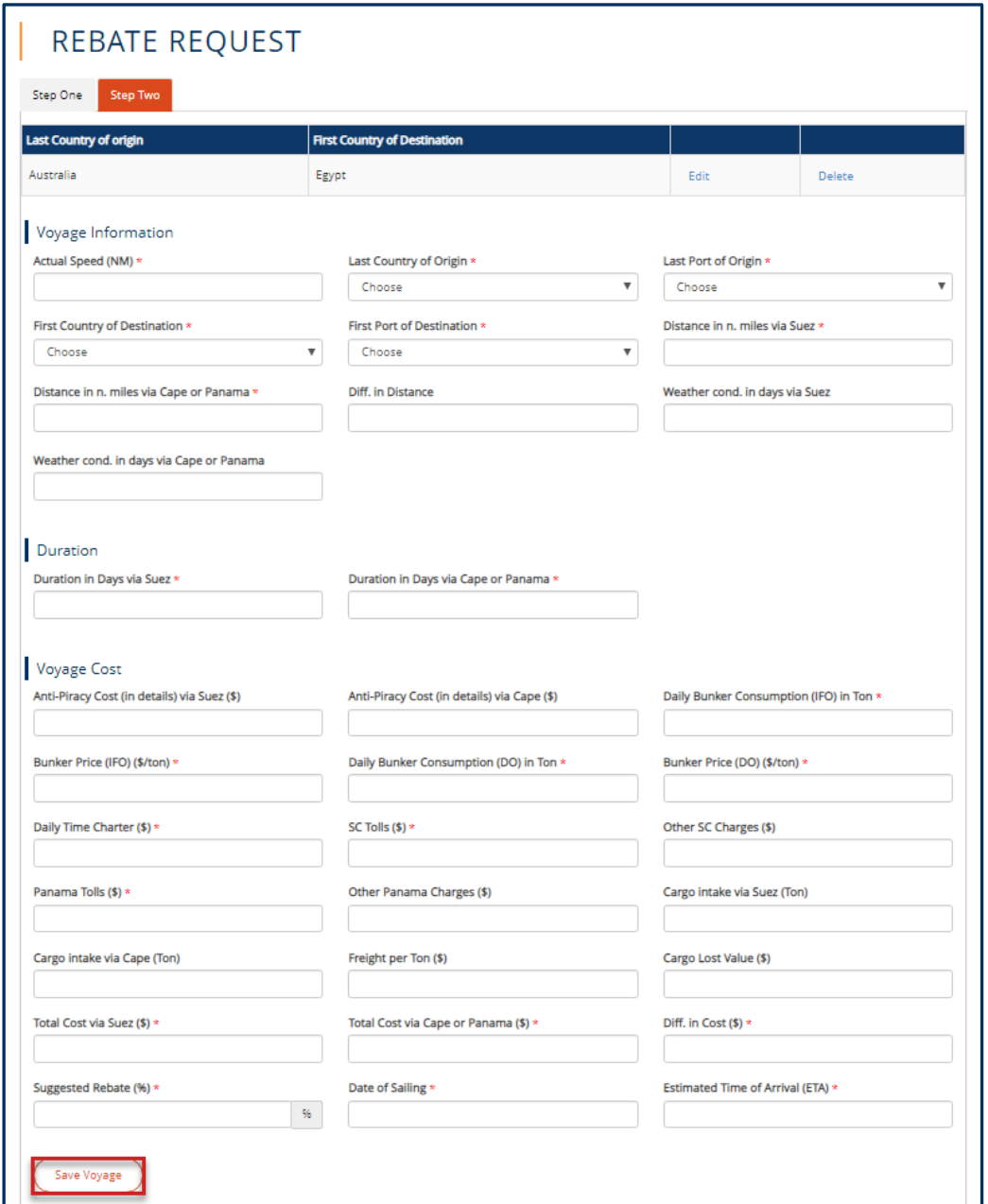

**Figure 6: Add Another Voyage Details**

**6.** After adding the voyages' details select the ship **Direction**, and type the **Principal** Information, then select the check-box **I accept terms & Conditions**., and click **Submit**, to submit your request.

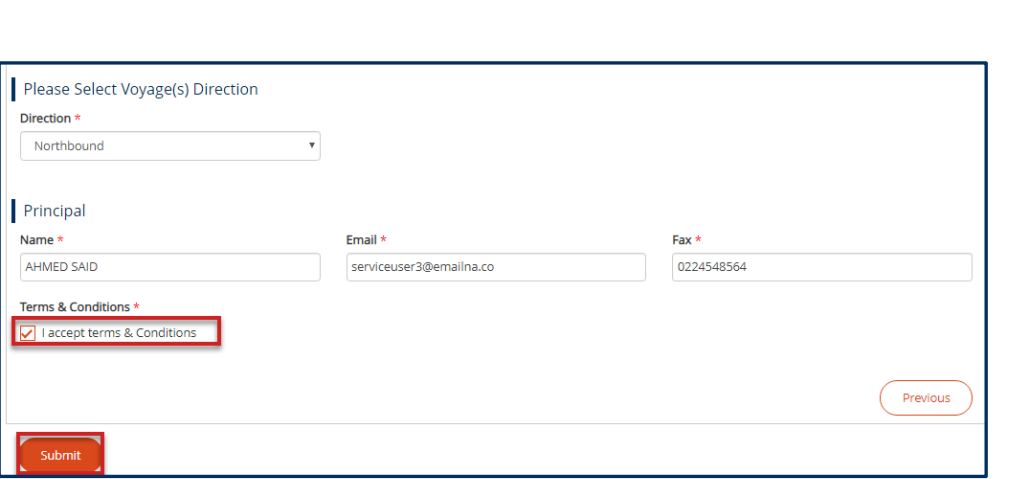

#### **Figure 7: Submit Rebate Request**

**7.** Suez Canal Authority team will review your request and send you the response whether it's approved or rejected.

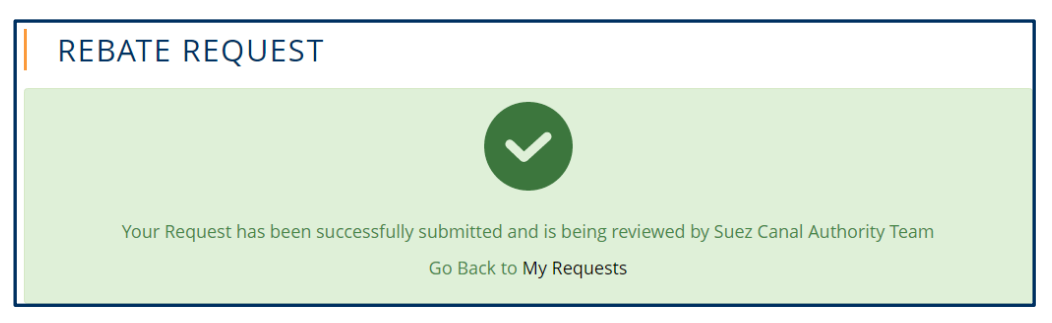

**Figure 8: Rebate Request Submission Confirmation**

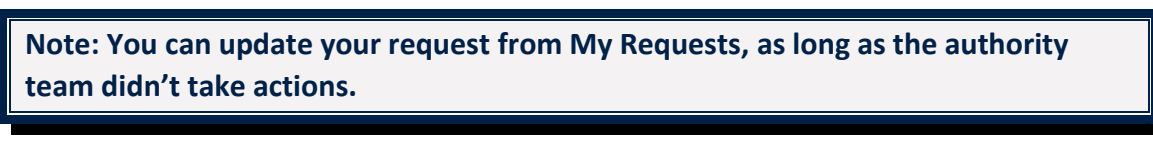

**8.** After receiving the authority response, go to **My Tasks**, and click the 3 dots icon, then select **Details**.

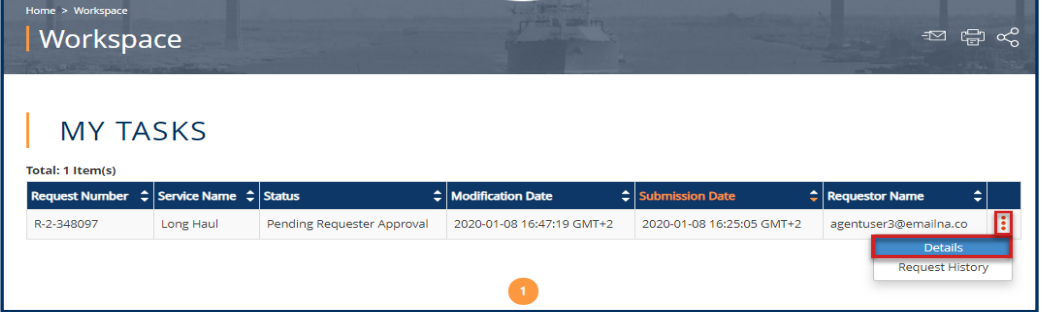

#### **Figure 9: Rebate Request Task**

**Note: If some of the details required modification you will be requested to update the information and submit the modification.**

**Z CANAL** 

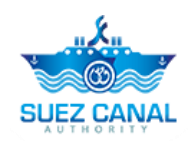

**9.** The request details will open, scroll down to view the request decision. You will find the Rebate percentage approved by Suez Canal Authority team, at the **Voyage Rebate Percentage** area.

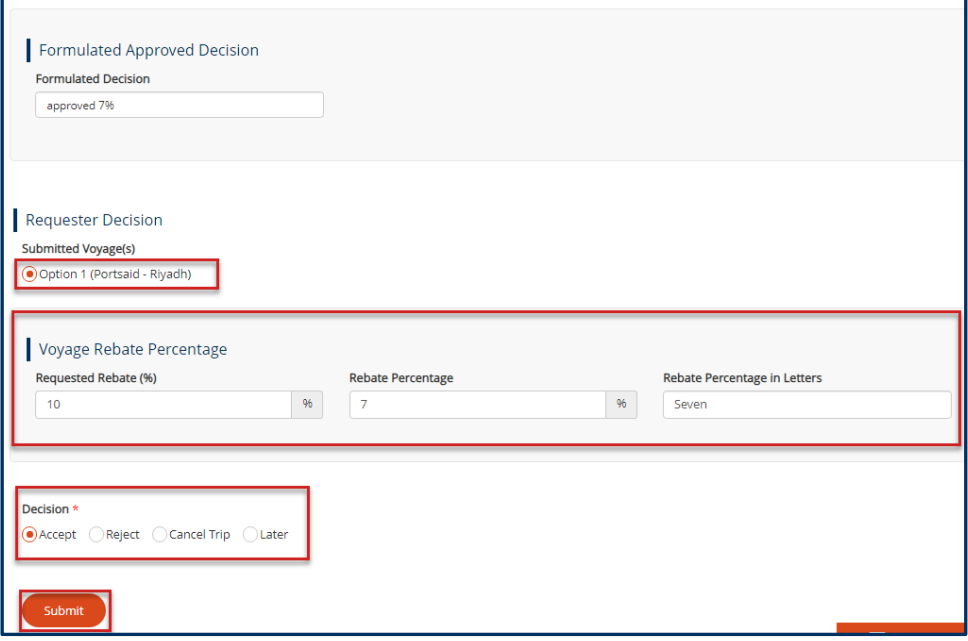

**Figure 10: Accept Decision Request**

**10.** At the **Decision** area, select the radio button of the action you will take towards the rebate decision, a confirmation window will open, click **Yes**.

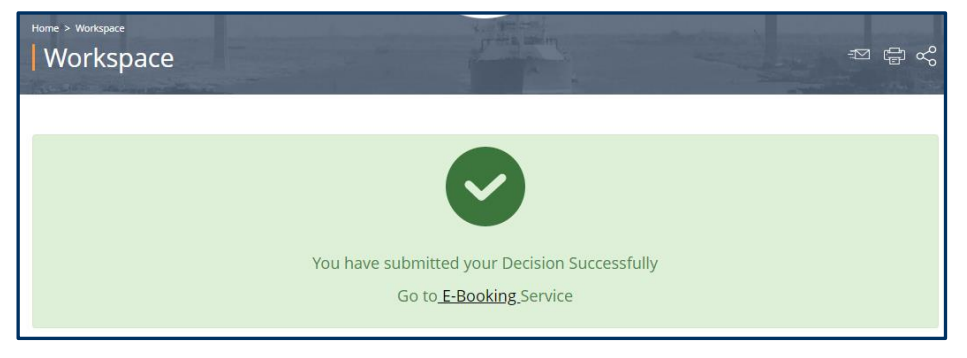

**Figure 11: Decision Submission**

**11.** Now you have submitted your decision to the rebate, you will go to E-Booking service, to book your pass through the canal.

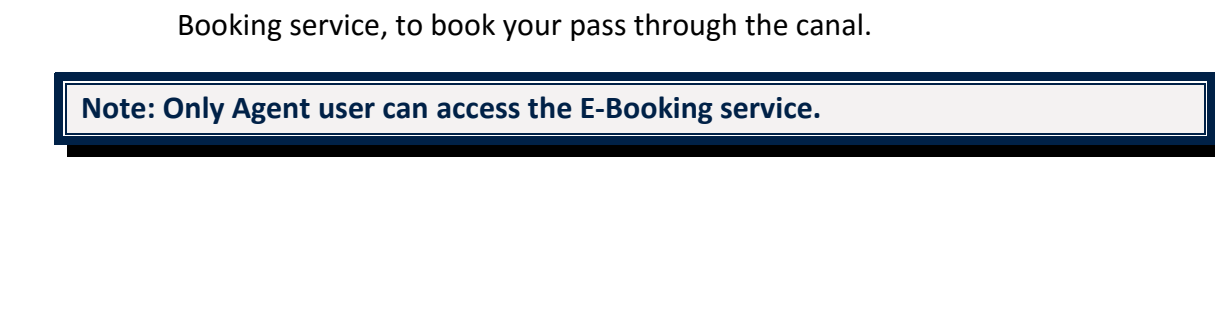

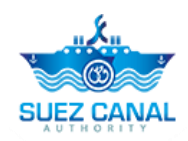

**If you want to add another voyage to your request after receiving the Rebate response from the authority, do as follows:**

**1.** Go to **My Requests**, and next to the request, click the 3 dots icon, and select **Details**.

| <b>MY REQUESTS</b>                    |                        |                                                              |                           |                                                                |
|---------------------------------------|------------------------|--------------------------------------------------------------|---------------------------|----------------------------------------------------------------|
| Search<br>Date From                   |                        | Date To                                                      |                           | <b>Service Name</b><br>--- All Services ---<br>٠               |
| <b>Status</b><br>--- All Statuses --- |                        | <b>Request Number</b><br>$\boldsymbol{\mathrm{v}}$<br>Search | Reset                     |                                                                |
| Total: 4 Item(s)                      |                        |                                                              |                           |                                                                |
| <b>Request Number</b>                 | <b>Service Name</b>    | <b>Status</b>                                                | <b>Modification Date</b>  | <b>Submission Date</b>                                         |
| R-2-348097                            | Long Haul              | Pending Requester Approval                                   | 08-01-2020 16:47:19 GMT+2 | Ħ<br>08-01-2020 16:25:05 GMT+2                                 |
| R-17-729157                           | <b>Transit Request</b> | Pending On Vessel Arrival                                    | 06-01-2020 10:30:02 GMT+2 | <b>Details</b><br>05-01-2020 16:59:4<br><b>Request History</b> |
| R-13-341046                           | <b>Fees Estimation</b> | <b>Estimation Request Completed</b>                          | 05-01-2020 14:28:16 GMT+2 | 05-01-2020 13:50:55 GMT+2                                      |

**Figure 12: My Requests**

**2.** Rebate Request details will open, go the bottom of the page, you will find **Actions list**, select **Clone Request**.

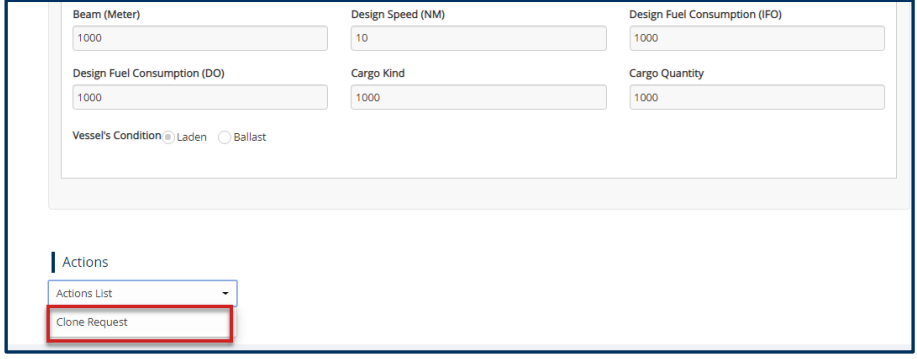

#### **Figure 13: Actions List**

**3.** Click **Clone Request**, and fill the new voyage request details, and click **Submit**.